# Hub Hybrid felhasználói kézikönyv

Frissítve2023. január 10

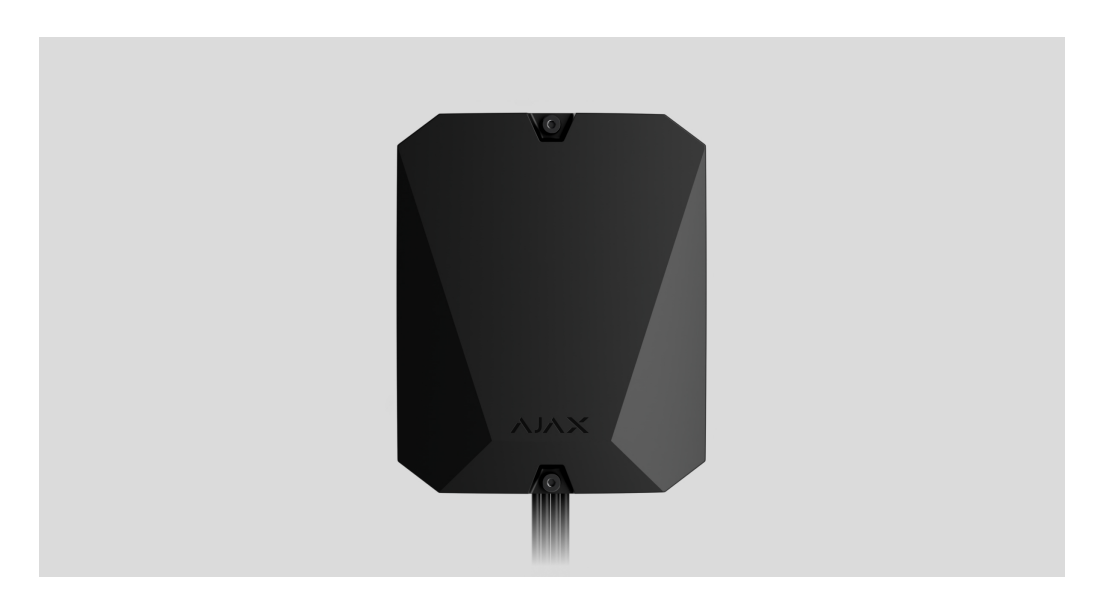

E P K

**A Hub Hybrid** az Ajax biztonsági rendszer hibrid vezérlőpanele. Kompatibilis a vezetékes és vezeték nélküli Ajax eszközökkel. Irányítja a csatlakoztatott eszközök működését, interakcióba lép a felhasználóval és a biztonsági céggel. Beltéri beépítésre szánták.

A Hub Hybridnek internet-hozzáférésre van szüksége az Ajax Cloud szolgáltatáshoz való csatlakozáshoz. Elérhető kommunikációs csatornák: Ethernet és két SIM kártya. A hub két változatban érhető el: 2G és 2G/3G/4G (LTE) modemmel.

[Vásároljon Hub hibridet](https://translate.google.com/website?sl=auto&tl=hu&hl=hu&client=webapp&u=https://ajax.systems/products/hub-hybrid/)

# Funkcionális elemek

## Burkolat elemek

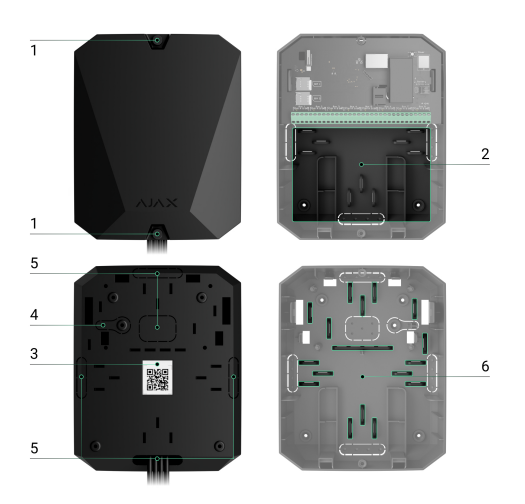

- **1.** Csavarok, amelyek rögzítik a ház fedelét. Csavarja ki a mellékelt hatlapfejű kulccsal (Ø 4 mm).
- **2.** Tartóelemekkel ellátott alkatrész tartalék akkumulátorhoz.

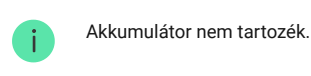

- **3.** A vezérlőpult QR-kódja és azonosítója (sorozatszáma).
- **4.** A burkolat perforált része. Szükséges a szabotázs kioldásához, ha a készüléket a felületről próbálják leválasztani. Ne törje le.
- **5.** A burkolat perforált részei a csatlakoztatott érzékelők és eszközök vezetékeinek kimenetére.
- **6.** Kábelrögzítők.

# Tábla elemek

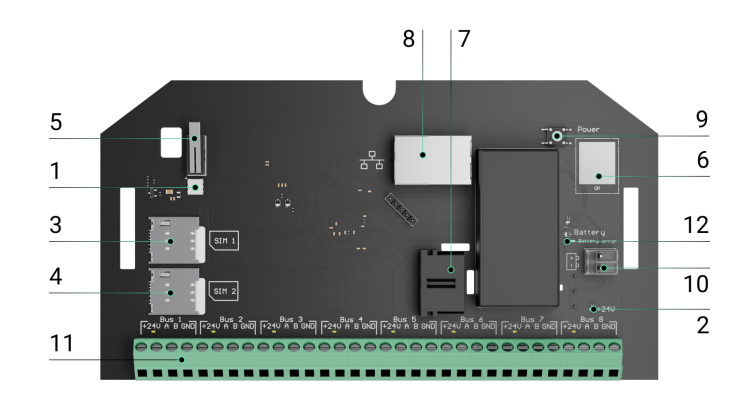

- **1.** A hub és a csatlakoztatott kommunikációs csatornák LED állapotjelzője.
- **2.** A hub buszra csatlakoztatott érzékelők LED állapotjelzője.
- **3.** Nyílás mikro SIM kártyához 1.
- **4.** Nyílás a micro SIM 2 számára.
- **5.** Szabotázs gomb. Érzékeli, ha a Hub Hybrid (2G) / (4G) burkolatának fedelét eltávolítják.
- **6.** A készülék QR-kódja és azonosítója (sorozatszáma).
- **7.** Tápkábel csatlakozója.
- **8.** Ethernet kábel csatlakozó.
- **9.** Bekapcsológomb.
- **10.** Kivezetések 12 V-os tartalék akkumulátor csatlakoztatásához.
- **11.** Buszterminálok vezetékes eszközök csatlakoztatásához.
- **12. Akkumulátor hibajelző** . A polaritás felcserélése esetén világít, amikor az akkumulátort csatlakoztatja (ha az akkumulátor "-" a "+" csatlakozóhoz van csatlakoztatva, és fordítva).

### Buszvégállomások

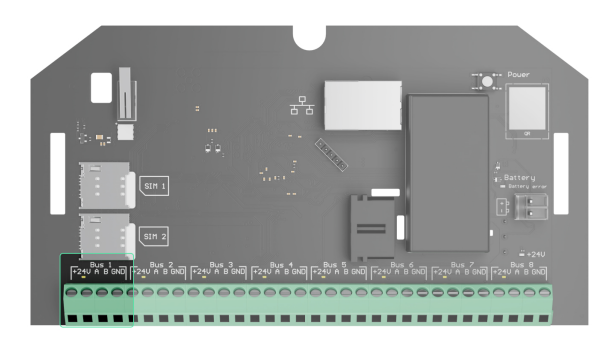

A Hub Hybrid (2G) / (4G) 8 busszal rendelkezik. A vezérlőpanel tábláján 1-től 8-ig számok láthatók.

#### **Buszvégállomások:**

- **1. 24 V** busz táp pozitív kapcsa.
- **2. A** első jelkapocs.
- **3. B** második jelkapocs.
- **4. GND** busz tápfeszültség földelés terminál.

A Fibra készülékek telepítésekor ügyeljen a vezetékek polaritására és csatlakoztatásának sorrendjére.

# Működési elve

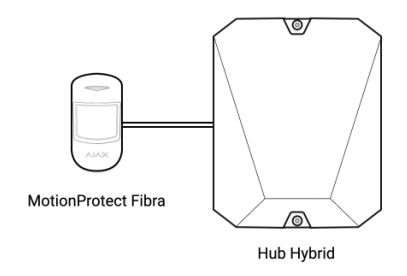

A Hub Hybrid az Ajax biztonsági rendszer hibrid vezérlőpanele. A teljes rendszer és a csatlakoztatott eszközök működését vezérli.

Akár 100 vezetékes és vezeték nélküli Ajax eszközt is csatlakoztathat a Hub Hybridhez. A csatlakoztatott eszközök védelmet nyújtanak a behatolás, tűz és árvíz ellen, és lehetővé teszik az elektromos készülékek forgatókönyvek szerinti vagy manuális vezérlését is – mobilalkalmazásban vagy a Gomb megnyomásával.

Az összes biztonsági rendszereszköz működésének felügyeletéhez a hub három titkosított protokollon [keresztül kommunikál a csatlakoztatott eszközökkel :](https://support-ajax-systems.translate.goog/en/faqs/hub-encryption/?_x_tr_sl=auto&_x_tr_tl=hu&_x_tr_hl=hu&_x_tr_pto=wapp)

1. A **Jeweller** egy rádióprotokoll események és riasztások továbbítására Ajax vezeték nélküli eszközökről. A kommunikációs hatótávolság akár 2000 m is lehet akadályok nélkül: falak, ajtók vagy padlóközi szerkezetek.

### [Tudjon meg többet az Ékszerészr](https://translate.google.com/website?sl=auto&tl=hu&hl=hu&client=webapp&u=https://ajax.systems/radio-range/)ől

2. A **Wings** egy rádióprotokoll a MotionCam és MotionCam Outdoor detektorok fényképeinek továbbítására. A kommunikációs hatótávolság 1700 m-ig akadályok nélkül: falak, ajtók vagy padlóközi szerkezetek.

#### [Tudjon meg többet a Wings-r](https://support-ajax-systems.translate.goog/en/features-photo-verification/?_x_tr_sl=auto&_x_tr_tl=hu&_x_tr_hl=hu&_x_tr_pto=wapp)ől

3. A **Fibra** egy vezetékes protokoll események és riasztások továbbítására Ajax busz eszközökről. A kommunikációs hatótávolság akár 2000 m, ha csavart érpáron keresztül csatlakozik U/UTP Cat.5.

#### [Tudjon meg többet a Fibráról](https://translate.google.com/website?sl=auto&tl=hu&hl=hu&client=webapp&u=https://ajax.systems/blog/fibra-technology-wired-revolution/)

Ha egy érzékelő aktiválódik, a rendszer egy másodpercen belül riasztást ad, függetlenül a kommunikációs protokolltól. Riasztás esetén a hub aktiválja a szirénákat, elindítja a forgatókönyveket, és értesíti a biztonsági cég távfelügyeletét és az összes felhasználót.

### Szabotázs elleni védelem

A Hub Hybrid 3 kommunikációs csatornával rendelkezik az Ajax Cloud szerverhez való csatlakozáshoz: Ethernet és két SIM-kártya. Ez lehetővé teszi, hogy a készüléket egyszerre három különböző kommunikációs szolgáltatóhoz csatlakoztassa. Ha valamelyik kommunikációs csatorna nem elérhető, a hub automatikusan átvált egy másikra, és értesíti a központot a biztonsági cégről és a rendszer felhasználóiról.

Elakadási kísérlet észlelésekor a rendszer tétlen rádiófrekvenciára vált, és értesítést küld a biztonsági cég központjának és a rendszer felhasználóinak.

#### [Mi az a biztonsági rendszer zavarása](https://translate.google.com/website?sl=auto&tl=hu&hl=hu&client=webapp&u=https://ajax.systems/blog/what-is-jamming/)

A hub rendszeresen ellenőrzi a kommunikáció minőségét az összes csatlakoztatott eszközzel. Ha valamelyik eszköz megszakad a kapcsolat a központtal, az adminisztrátor által megadott idő lejártakor minden rendszerhasználó (beállításoktól függően), valamint a biztonsági cég felügyeleti állomása értesítést kap az eseményről.

#### [Tudj meg többet](https://support-ajax-systems.translate.goog/en/faqs/hub-server-connection/?_x_tr_sl=auto&_x_tr_tl=hu&_x_tr_hl=hu&_x_tr_pto=wapp)

Senki sem kapcsolhatja ki észrevétlenül a hubot, még akkor sem, ha a létesítményt hatástalanítják. Ha egy behatoló megpróbálja kinyitni a hub burkolatát, a szabotázs gomb azonnal kiold. A riasztási értesítést elküldjük a biztonsági cégnek és a rendszerhasználóknak.

#### [Mi az a szabotázs](https://support-ajax-systems.translate.goog/en/faqs/what-is-a-tamper/?_x_tr_sl=auto&_x_tr_tl=hu&_x_tr_hl=hu&_x_tr_pto=wapp)

A hub rendszeres időközönként újraellenőrzi az Ajax Cloud kapcsolatot. A ping időtartamát a hub beállításai határozzák meg. Minimális ping időtartam beállítása esetén a szerver a kapcsolat megszakadása után akár 60 másodpercen belül értesítheti a felhasználókat és a biztonsági céget.

#### [Tudj meg többet](https://support-ajax-systems.translate.goog/en/faqs/hub-server-connection/?_x_tr_sl=auto&_x_tr_tl=hu&_x_tr_hl=hu&_x_tr_pto=wapp)

A hubhoz csatlakoztatható a 7 A∙h tartalék akkumulátor, amely 30 detektorból álló rendszert tud biztosítani tartalék tápellátással 60 órán keresztül.

Használjon 12 V⎓ 4 vagy 7 A∙h kapacitású akkumulátort. A vezérlőpanel házában speciális rögzítők találhatók az akkumulátorokhoz.

Használhat eltérő kapacitású akkumulátorokat, amelyek megfelelnek a hub méretének, és a teljes töltési idő nem haladja meg a 30 órát. A Hub Hybrid maximális akkumulátortöltő

árama 500 mA. A burkolatba szerelhető akkumulátor maximális mérete 151 × 65 × 94 mm, súlya 5 kg.

# OS Malevich

A Hub Hybridet az OS Malevich valós idejű operációs rendszere futtatja. Védve van a vírusoktól és a kibertámadásoktól.

Az OS Malevich új funkciókat és funkciókat hoz az Ajax biztonsági rendszerbe az éteren keresztüli frissítések révén. A frissítéshez nincs szükség telepítőmérnök vagy felhasználó közreműködésére.

A frissítés legfeljebb 2 percig tart, ha a biztonsági rendszert hatástalanítják, és csatlakoztatják a külső tápegységet és a tartalék akkumulátort.

### [Hogyan frissül az OS Malevich](https://translate.google.com/website?sl=auto&tl=hu&hl=hu&client=webapp&u=https://ajax.systems/blog/ajax-updating-procedure/)

## Jelzés

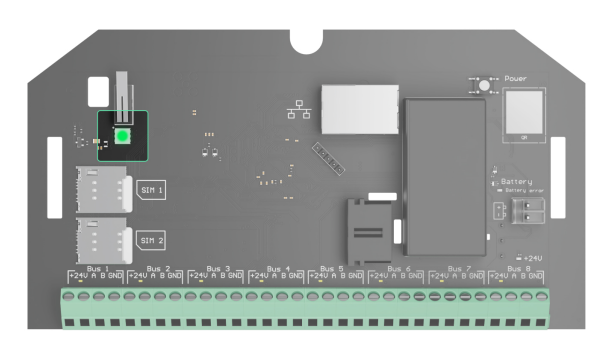

A központ és az Ajax Cloud szerver közötti kommunikáció állapotától függően a Hub Hybrid LED három színben világít: fehér, piros vagy zöld.

A LED jelzőfény nem látható, ha a burkolat fedele le van zárva. A Hub Hybrid csatlakozási és beállítási szakaszában használatos. A későbbiekben az Ajax alkalmazásban nyomon követhető az eszköz állapota.

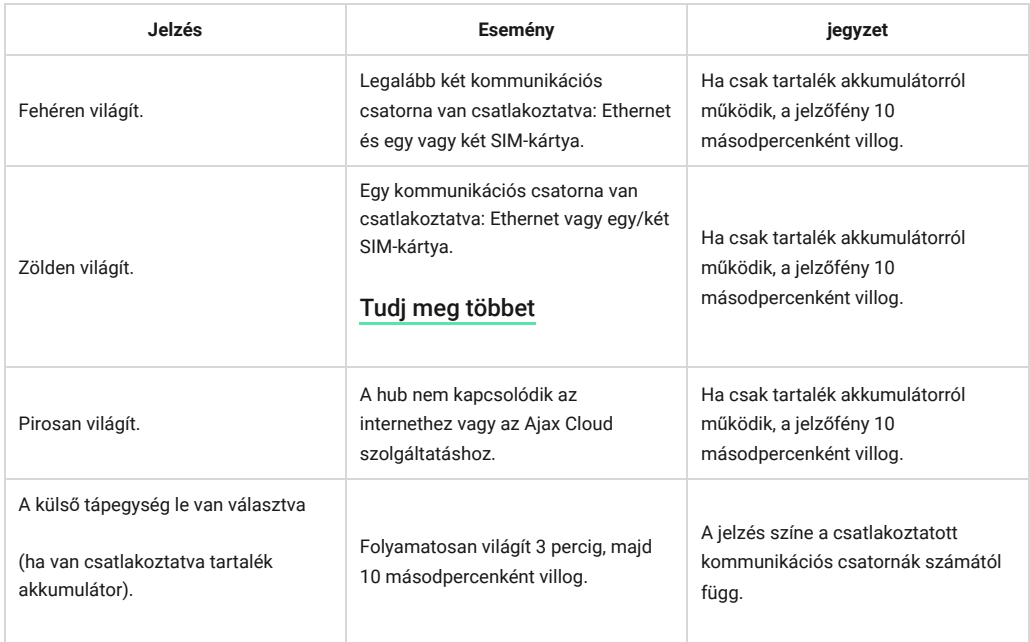

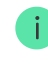

Ha a rendszer használata közben olyan jelzést lát, amely nem szerepel ebben a felhasználói kézikönyvben, **kérjük,forduljon az** Ajax támogatási szolgálatához .

# Ajax fiók

A rendszer beállításához telepítse az **alkalmazás PRO verzióját,** és hozzon létre egy fiókot, ha még nem rendelkezik ilyennel. Ne hozzon létre új fiókot minden hubhoz, mivel egy fiók több biztonsági rendszert is kezelhet. Ahol szükséges, minden egyes hubhoz külön hozzáférési jogokat konfigurálhat.

#### [Hogyan kell regisztrálni egy PRO-t](https://support-ajax-systems.translate.goog/en/faqs/how-to-create-the-ajax-pro-account/?_x_tr_sl=auto&_x_tr_tl=hu&_x_tr_hl=hu&_x_tr_pto=wapp)

A felhasználói beállítások, rendszerek és a csatlakoztatott eszközök paraméterei a hubban tárolódnak. A hub rendszergazdájának módosítása, felhasználók hozzáadása vagy eltávolítása nem állítja vissza a hubhoz csatlakoztatott eszközök beállításait.

**A Hub Hybrid** csak az Ajax PRO alkalmazásokban adható hozzá és konfigurálható.

# A hub csatlakoztatása az Ajax Cloudhoz

A Hub Hybridnek internet-hozzáférésre van szüksége az Ajax Cloud szerverhez való csatlakozáshoz. A kapcsolat szükséges az Ajax alkalmazások működéséhez, a rendszer távoli beállításához és kezeléséhez, valamint a push értesítések küldéséhez a felhasználóknak.

A Hub Hybrid Etherneten és két SIM-kártyán keresztül csatlakozik az internethez. Csatlakoztassa az összes kommunikációs csatornát a rendszer nagyobb megbízhatóságának és rendelkezésre állásának eléréséhez.

#### **A hub csatlakoztatása az Ajax Cloudhoz:**

**1.** Csavarja ki a burkolatot rögzítő csavarokat, ha vannak. Csavarja ki egy Ø 4 mm-es hatlapfejű kulccsal. Ezt a hatszögletű kulcsot a vezérlőpanel készlet tartalmazza.

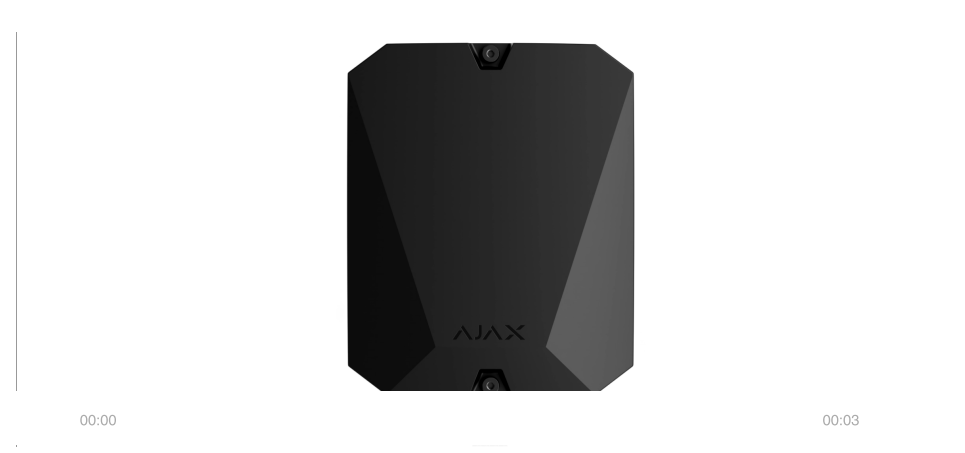

**2.** Távolítsa el az agy burkolatának fedelét.

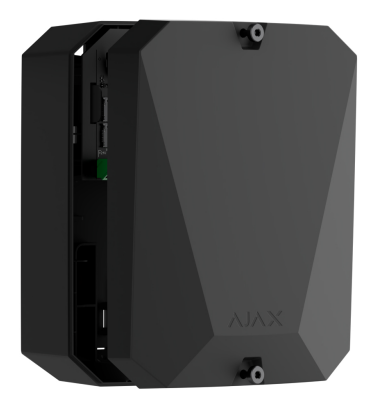

**3.** Csatlakoztassa a táp- és Ethernet-kábeleket a megfelelő csatlakozókhoz:

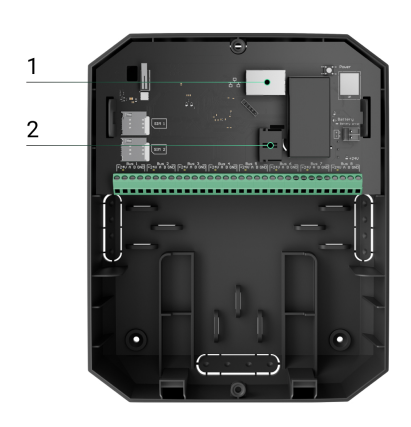

- 1 Ethernet kábel csatlakozó.
- 2 tápkábel csatlakozója.

**4.** SIM-kártyák telepítése:

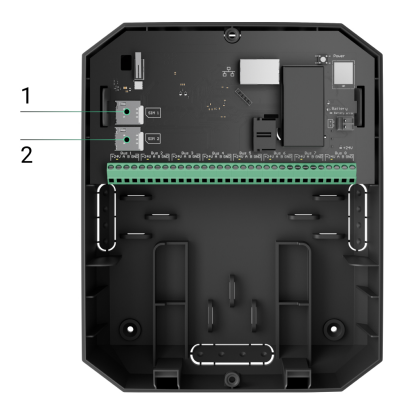

- 1 az első micro-SIM foglalat.
- 2 második micro-SIM nyílás.
- **5.** Csatlakoztasson egy 12 V⎓ tartalék akkumulátort, amelynek kapacitása 4 vagy 7 A∙h. Az agyházat az ilyen típusú akkumulátorokhoz való használatra tervezték.
- **6.** Tartsa lenyomva a hub bekapcsológombját. Amint a hub be van kapcsolva, a busz LED-jei a hub panelen kigyulladnak.
- **7.** Várjon, amíg a központ csatlakozik az internethez. A LED zöld vagy fehér színe azt jelzi, hogy a hub üzemkész.

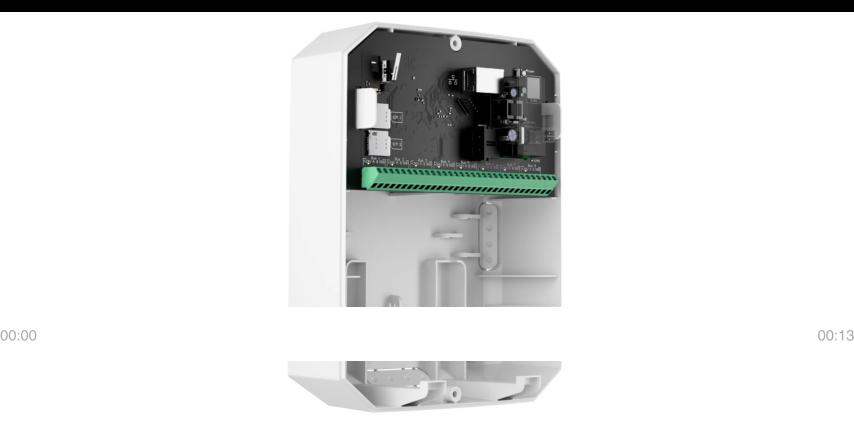

# Ha az Ethernet csatlakozás sikertelen

Ha az Ethernet-kapcsolat nem jön létre, kapcsolja ki a proxy- és MAC-címszűrést, és aktiválja a DHCP-t az útválasztó beállításainál. A hub automatikusan kap egy IP-címet. Ezt követően statikus IP-címet rendelhet a hubhoz az Ajax alkalmazásban.

# Ha a SIM csatlakozás sikertelen

A mobilhálózathoz való csatlakozáshoz be kell helyeznie egy mikro-SIM-kártyát, amelynek PINkód kérése letiltott, és a számlán elegendő összeget kell fizetnie a szolgáltatásokért a szolgáltató tarifája szerint. A PIN-kód kérésének letiltásához helyezze be a SIM-kártyát a telefonba.

Ha a hub nem csatlakozik a mobilhálózathoz, használja az Ethernetet a hálózati paraméterek konfigurálásához: roaming, APN hozzáférési pont, felhasználónév és jelszó. Ezen paraméterek megtudásához vegye fel a kapcsolatot mobilszolgáltatója ügyfélszolgálatával.

### [Az APN-beállítások beállítása vagy módosítása a hub-ban](https://support-ajax-systems.translate.goog/en/change-apn-settings-in-hub/?_x_tr_sl=auto&_x_tr_tl=hu&_x_tr_hl=hu&_x_tr_pto=wapp)

# Hub hozzáadása az alkalmazás PRO verziójához

**A Hub Hybrid** csak az Ajax PRO alkalmazásokban adható hozzá és konfigurálható.

Miután hozzáadott egy hubot a fiókjához, Ön lesz az eszköz rendszergazdája. Az adminisztrátorok meghívhatnak más felhasználókat a rendszerbe, és meghatározhatják jogaikat. Akár 50 felhasználót is csatlakoztathat a Hub Hybridhez.

A hubhoz kapcsolódó minden PRO fiók, valamint a biztonsági cég profilja a rendszer felhasználóinak minősül.

A rendszergazda módosítása vagy eltávolítása a hub-felhasználók listájáról nem állítja vissza a rendszer vagy a csatlakoztatott eszközök beállításait.

#### [Felhasználói jogok az Ajax biztonsági rendszerben](https://support-ajax-systems.translate.goog/en/accounts-and-permissions/?_x_tr_sl=auto&_x_tr_tl=hu&_x_tr_hl=hu&_x_tr_pto=wapp)

#### Hub hozzáadása az alkalmazás PRO verziójához :

- **1.** Csatlakoztassa a külső tápegységet, a tartalék akkumulátort, az Ethernet- és/vagy SIMkártyákat a hubhoz.
- **2.** Kapcsolja be a hubot, és várja meg, amíg a kapcsolat állapotjelző LED zölden vagy fehéren világít.
- **3.** Nyissa meg az alkalmazás PRO verzióját. Engedélyezze az alkalmazás számára a kért funkciók elérését. Ez lehetővé teszi, hogy teljes mértékben kihasználja az Ajax alkalmazások képességeit, és ne hagyja ki a riasztásokról vagy eseményekről szóló értesítéseket.

#### **4.** Kattintson **a Hub hozzáadása** elemre .

**5.** Válassza ki a megfelelő módszert: manuálisan vagy lépésről lépésre. Ha először állítja be a rendszert, kövesse a lépésről lépésre szóló útmutatót.

#### **Ha a kézi hozzáadást választotta.**

- **1.** Adja hozzá a hub nevét.
- **2.** Olvassa be a hub QR-kódját, vagy írja be az azonosítót kézzel.
- **3.** Várja meg, amíg a hub hozzáadódik. A kötés után a hub megjelenik az **Eszközök között** az alkalmazás PRO verziójának menüje.

### **Ha lépésről lépésre szóló útmutatást választott.**

Kövesse az alkalmazás utasításait. A befejezést követően a hub és a csatlakoztatott eszközök megjelennek az **Eszközök között** az alkalmazás PRO verziójának menüje.

# Hibaszámláló

Ha a rendszer hub-hibát észlel (pl. nem áll rendelkezésre külső tápegység), a hibaszámláló megjelenik az eszköz ikonján az Ajax alkalmazásban.

Minden hiba megtekinthető a hub állapotában. A hibás mezők pirossal lesznek kiemelve.

# Hub ikonok

Az ikonok a Hub Hybrid egyes állapotait jelenítik meg. Megtekintheti őket az Ajax alkalmazásban, az **Eszközök részben** lapon.

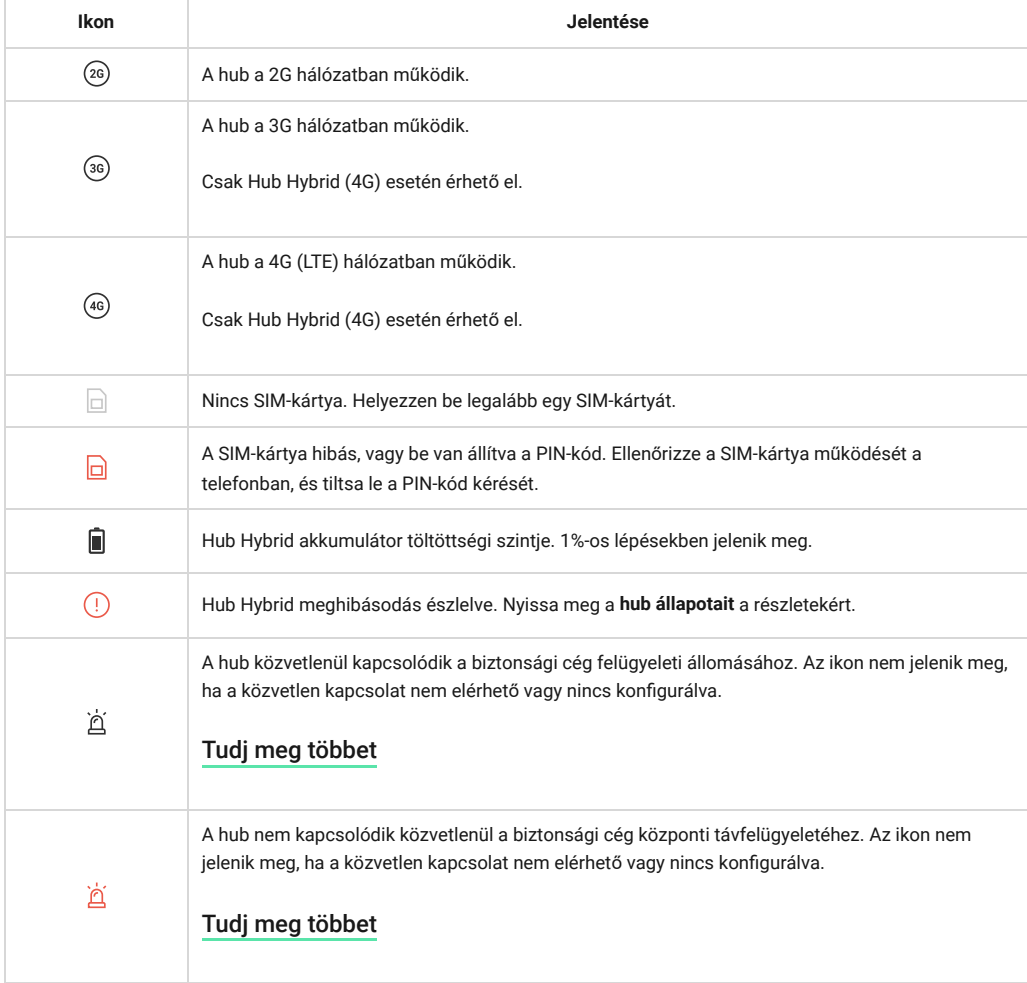

# Hub állítja

Az állapotok az Ajax alkalmazásban találhatók :

- 1. Lépjen az Eszközök menüpontra **e** lapon.
- **2.** Válassza a Hub Hybrid lehetőséget a listából.

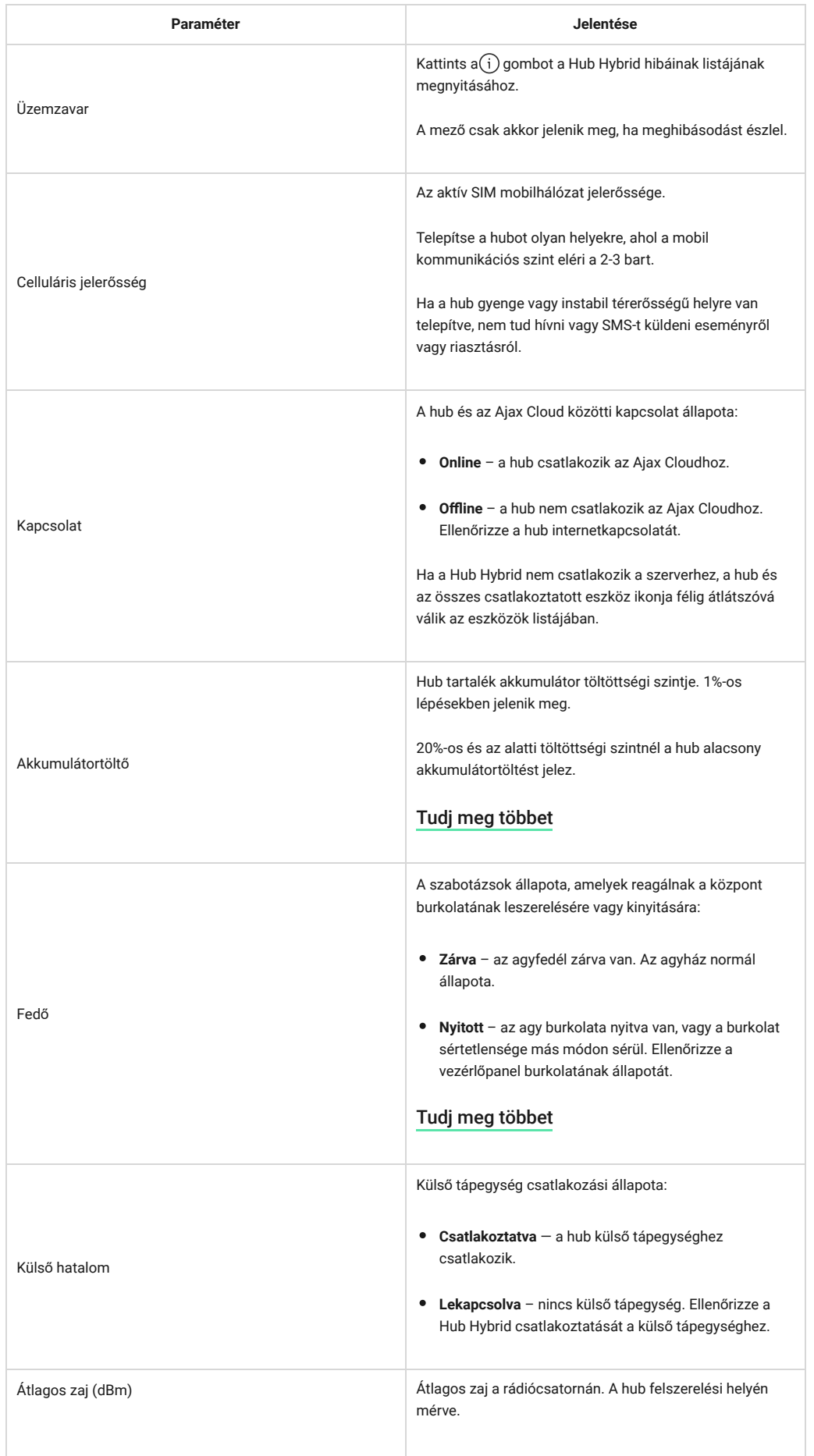

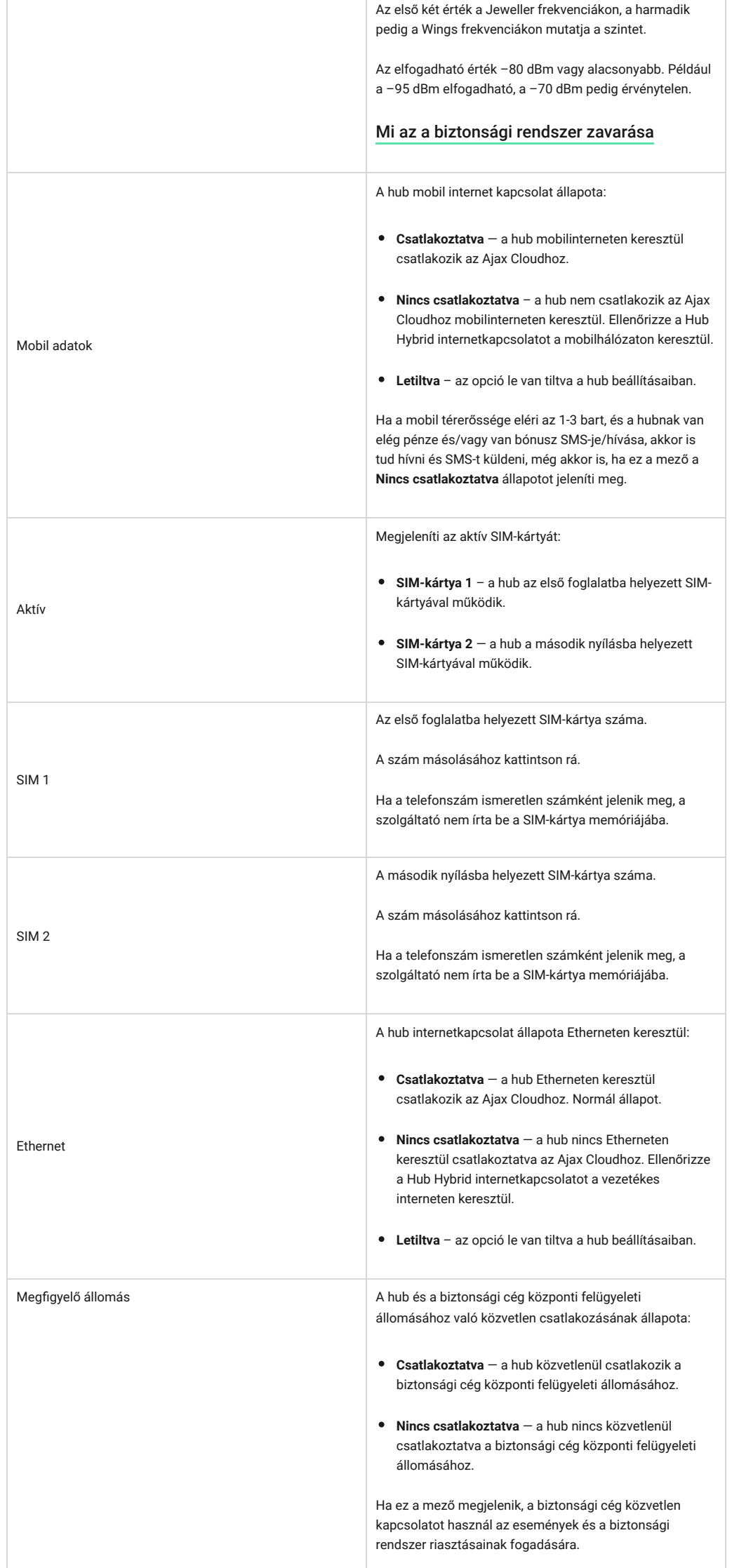

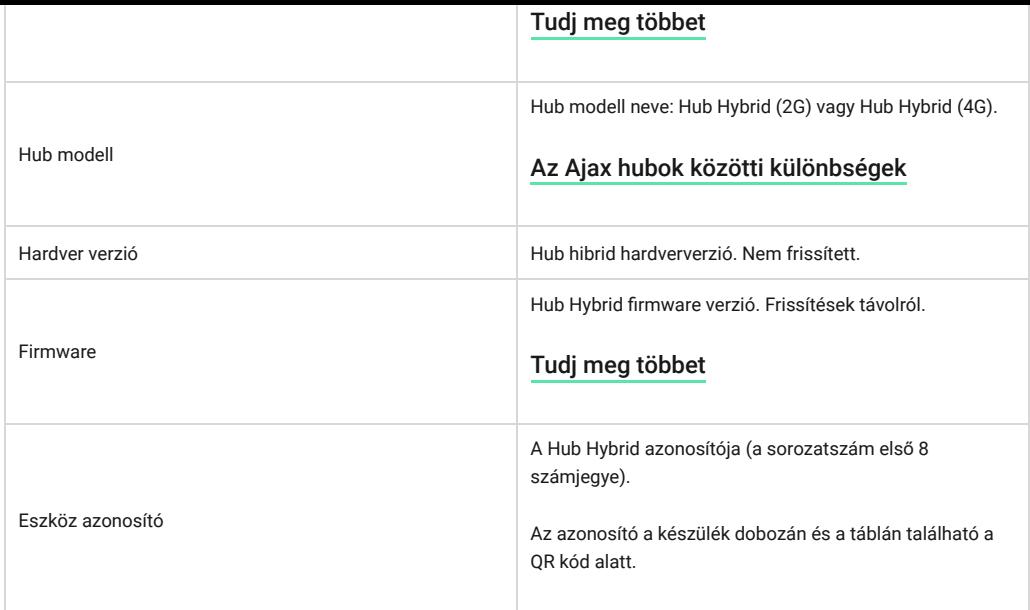

# A telepítési hely kiválasztása

A Hub Hybrid burkolata függőleges felületre rögzíthető kötegelt rögzítőkkel. Az agy rögzítéséhez szükséges összes furat már elkészült.

Javasoljuk, hogy olyan telepítési helyet válasszon, ahol a hub el van rejtve a kíváncsi szemek elől – például a kamrában. Ez segít csökkenteni a szabotázs vagy a biztonsági rendszer elakadásának valószínűségét. Vegye figyelembe, hogy a készülék csak beltéri telepítésre szolgál.

Válasszon egy helyet, ahol a hub az összes lehetséges kommunikációs csatornán keresztül csatlakoztatható: Ethernet és két SIM-kártya. A mobil jelerősségnek a telepítés helyén stabilnak kell lennie, és el kell érnie a 2-3 bart. Nem garantáljuk a készülék megfelelő működését alacsony cellás jelerősség mellett.

A telepítési hely kiválasztásakor vegye figyelembe a hub és a vezeték nélküli eszközök közötti távolságot, valamint a köztük lévő akadályok jelenlétét, amelyek akadályozzák a rádiójel áthaladását: falak, közbenső padlók vagy a helyiségben található nagyméretű tárgyak.

A vezeték nélküli eszközök telepítési helyén a jelerősség hozzávetőleges kiszámításához használja rádiókommunikációs hatótávolság-kalkulátorunkat . A vezetékes csatlakozási tartomány kiszámításához használja a Fibra kommunikációs tartomány kalkulátort.

Futtassa le a Jeweller, Wings és Fibra jelerősség teszteket. A 2-3 bar stabil jelerősséget minden csatlakoztatott eszközzel biztosítani kell a kiválasztott telepítési helyen. 1 vagy 0 bar jelerősség mellett nem garantáljuk a biztonsági rendszer stabil működését.

Ha a rendszerben 1 vagy 0 bar jelerősségű eszközök vannak, fontolja meg a hub vagy az eszköz áthelyezését. Ha ez nem lehetséges, vagy az eszköz jelerőssége az áthelyezés után is gyenge vagy instabil, használjon hatótávolság-növelőket.

# A vezérlőpanel felszerelése

Az Ajax biztonsági rendszer telepítése és üzemeltetése során tartsa be az elektromos biztonságra vonatkozó szabályozási jogszabályok szabályait és követelményeit. Ne szerelje szét a készüléket, ha az feszültség alatt van, és ne használja sérült tápkábellel.

Üzembe helyezés előtt győződjön meg arról, hogy a készülék optimális helyét választotta ki, és az megfelel a jelen kézikönyv követelményeinek.

#### **A Hub Hybrid telepítése:**

- **1.** Rögzítse a burkolatot függőleges felülethez legalább két rögzítési pontban a mellékelt csavarokkal. Annak érdekében, hogy a kerékagy-szabotázs reagáljon egy szétszerelési kísérletre, feltétlenül rögzítse a burkolatot a perforált résznél.
- **2.** Helyezze a Hub Hybrid kártyát a tartókon lévő burkolatba.
- **3.** Csatlakoztassa a 12 V⎓ tartalék akkumulátort. Ne csatlakoztasson harmadik féltől származó tápegységet. Ez a vezérlőpanel meghibásodásához vezethet.

Használjon 12 V⎓ akkumulátort, amelynek kapacitása 4 vagy 7 A∙h. A burkolatba szerelhető akkumulátor maximális mérete 151 × 65 × 94 mm, súlya 5 kg. Ehhez az akkumulátor-konfigurációhoz speciális rögzítők vannak az agyházban. Eltérő kapacitású akkumulátorokat is használhat, ha megfelelő méretűek és a töltési idő nem haladja meg a 30 órát. A Hub Hybrid maximális akkumulátortöltő árama 500 mA.

- **4.** Kapcsolja be a hubot.
- **5.** Szerelje fel a fedelet az agyházra, és rögzítse a mellékelt csavarokkal.
- 6.Ellenőrizze a hub burkolatának állapotát az alkalmazás PRO verziójában . Ha az alkalmazás szabotázsriasztást jelenít meg, ellenőrizze a Hub Hybrid burkolatának feszességét.

### Ne telepítse a hubot

Szabadban. Ez a vezérlőpanel meghibásodásához vezethet.

Fémtárgyak és tükrök közelében. A rádiójel csillapítását vagy árnyékolását okozhatják. Ez a hub és a vezeték nélküli Ajax eszközök közötti kapcsolat megszakadásához vezethet.

Olyan helyeken, ahol nagy a rádióinterferencia. Ez a kapcsolat megszakadásához vezethet a hub és a vezeték nélküli Ajax eszközök között, vagy hamis értesítéseket kaphat a [biztonsági rendszer elakadásáról](https://translate.google.com/website?sl=auto&tl=hu&hl=hu&client=webapp&u=https://ajax.systems/blog/what-is-jamming/) .

Kevesebb mint 1 méter távolságra a routertől és a tápkábelektől. Ez a hub és a vezeték nélküli eszközök közötti kapcsolat megszakadásához vezethet.

Kevesebb, mint 1 méter távolságra az Jeweller készülékektől. Ez a hub és ezen eszközök közötti kapcsolat megszakadásához vezethet.

Olyan helyeken, ahol a hub jelerőssége 1 vagy 0 bar lesz csatlakoztatott eszközökkel. Ez a hub és ezen eszközök közötti kapcsolat megszakadásához vezethet.

Olyan helyiségekben, ahol a hőmérséklet és a páratartalom meghaladja a megengedett határértékeket. Ez a vezérlőpanel meghibásodásához vezethet.

Olyan helyeken, ahol nincs mobiljel vagy 1 bar jelerősség. Nem garantáljuk a készülék megfelelő működését alacsony cellás jelerősség mellett.

# Felkészülés az eszközök csatlakoztatására

Mielőtt eszközöket adna a rendszerhez, hozzon létre legalább egy virtuális szobát . [A](https://support-ajax-systems.translate.goog/en/manuals/hub-2-plus/?_x_tr_sl=auto&_x_tr_tl=hu&_x_tr_hl=hu&_x_tr_pto=wapp#block9)z eszközök csoportosításához és az értesítések információtartalmának növeléséhez helyiségekre van szükség. Az eszközök és helyiségek nevei az Ajax biztonsági rendszer eseményeinek és riasztásainak szövegében jelennek meg.

### Virtuális szoba létrehozása

#### **Szoba létrehozása az Ajax alkalmazásban:**

- 1. Menj a **szobákhoz 3.** lapon.
- **2.** Kattintson **a Szoba hozzáadása** elemre .
- **3.** Adjon nevet neki, és ha szükséges, csatoljon (vagy készítsen) egy fényképet így könnyebben megtalálhatja a szobát a listában.
- **4.** Kattintson **a Mentés** gombra .
- **5.** Ismételje meg a 2–4. lépést, ha annyi szobát szeretne hozzáadni, amennyi szükséges.

Egy szoba törléséhez, avatarjának vagy nevének megváltoztatásához lépjen a szoba **beállításaihoz** a fogaskerék ikonra kattintva $\ddot{\otimes}$ .

# Vezeték nélküli eszközök csatlakoztatása

A hub nem kompatibilis más hubokkal , az uartBridge -vel és az ocBridge Plus -szal .

#### Ha eszközt szeretne hozzáadni a hubhoz, az alkalmazás PRO verziójában :

- **1.** Nyissa meg a szobát, és válassza az **Eszköz hozzáadása** lehetőséget .
- **2.** Nevezze el az eszközt, olvassa be vagy írja be manuálisan a QR-kódot, válassza ki a csoportot, ha a [csoport mód](https://support-ajax-systems.translate.goog/en/ajax-group-mode/?_x_tr_sl=auto&_x_tr_tl=hu&_x_tr_hl=hu&_x_tr_pto=wapp) engedélyezve van.
- **3.** Kattintson a **Hozzáadás** gombra megkezdődik az eszköz hozzáadásának visszaszámlálása.
- **4.** Kövesse az alkalmazás utasításait az eszköz csatlakoztatásához.
- **5.** A szükséges eszközök hozzáadásához ismételje meg az 1–4. lépéseket.

Az eszköznek a hubhoz való párosításához (kötéséhez) az eszközt a hub rádiókommunikációs hatókörén belül kell elhelyezni – ugyanazon a biztonságos helyen.

# Vezetékes eszközök csatlakoztatása

A Fibra vezetékes kommunikációs technológia lehetővé teszi akár 2000 méter hosszú független szegmensek létrehozását. Akár 8 szegmens egyetlen rendszerben Hub Hybrid vezérléssel.

A Hub Hybrid 8 független buszt tartalmaz, amelyek kompatibilisek az összes Fibra eszközzel, típustól függetlenül. A biztonsági érzékelők, billentyűzetek és szirénák ugyanahhoz a buszhoz csatlakoznak, és a létesítmény egy meghatározott területének biztonságát biztosítják.

# Tervezés és előkészítés

A rendszer megfelelő működéséhez fontos a projekt megfelelő tervezése és az összes eszköz megfelelő telepítése. A felhasználói kézikönyv alapvető telepítési szabályainak és ajánlásainak figyelmen kívül hagyása hibás működéshez vagy a hub és a telepített eszközök közötti kapcsolat megszakadásához vezethet.

Az eszközök elrendezési sémájának kialakításakor vegye figyelembe a helyszínen elhelyezett tápkábelek kapcsolási rajzát. A Fibra készülékek jelkábeleit az erősáramú kábelektől legalább 50 cm távolságra kell elhelyezni párhuzamosan, és ha metszik egymást, akkor 90°-os szögben.

Összesen akár 100 Ajax eszközt is csatlakoztathat a Hub Hybridhez. A rendszeren belüli vezetékes és vezeték nélküli eszközök arányának nincs jelentősége. Például 50 vezetékes és 50 vezeték nélküli eszközt vagy 99 vezetékes és 1 vezeték nélküli eszközt csatlakoztathat.

Az építés vagy felújítás alatt álló létesítményeknél a vezetékes eszközök kábeleit a létesítmény fő vezetékezése után kell lefektetni. Használjon védőcsöveket a vezetékes eszközök kábeleinek elvezetéséhez a vezetékek rendszerezéséhez és rögzítéséhez; rögzítésükhöz nyakkendők, kapcsok és kapcsok használhatók.

Lehetőleg kerülje a kábelek külső sérülését. A vezetékek külső lefektetésekor (a falon belüli felszerelés nélkül) használjon elektromos csatornás futópályát. A versenypályákat legfeljebb félig meg kell tölteni kábelekkel. Ne engedje, hogy a kábelek megereszkedjenek. A versenypályát lehetőség szerint el kell rejteni a szem elől – például bútorok mögé.

Javasoljuk, hogy a kábeleket falon, padlón és/vagy mennyezeten belül fektesse le. Ez nagyobb biztonságot nyújt: a vezetékek nem lesznek láthatóak, nem lehet véletlenül megsérülni, és behatoló sem férhet hozzájuk.

A kábel kiválasztásakor vegye figyelembe a csatlakozó vezetékek hosszát és a csatlakoztatandó eszközök számát; ezek a paraméterek befolyásolják a jelerősséget. Kiváló minőségű szigetelőréteggel ellátott, árnyékolt rézkábelek használatát javasoljuk. Beszerelés előtt ellenőrizze a kábeleket, hogy nincsenek-e hajlítások és fizikai sérülések.

Telepítéskor vegye figyelembe a gyártó által a kábel specifikációiban megadott hajlítási sugarat. Ellenkező esetben fennáll annak a veszélye, hogy a vezető megsérül vagy eltörik. A hajlítási sugarat a gyártó a kábel specifikációjában adja meg.

### Jelerősség és kábelhossz

A Fibra jelszintet a kézbesítetlen vagy sérült adatcsomagok száma határozza meg egy bizonyos időszak alatt. A jel erősségét a ikon jelzi Il az Eszközökben **el** lap:

- **Három sáv** kiváló jelerősség.
- **Két sáv** jó jelerősség.
- **Egy sáv** alacsony jelerősség, a stabil működés nem garantált.

**Áthúzott ikon** – nincs jel.

A jelerősséget a következő tényezők befolyásolják: az egy buszra csatlakoztatott eszközök száma, a kábel hossza és típusa, valamint a vezetékek megfelelő csatlakoztatása a készülékkapcsokhoz.

A maximális kábelhossz a kábel típusától, anyagától és az eszközök csatlakoztatásának módjától függ. Beam csatlakozáson **(Radiális huzalozás)** (hub – eszközök – lezáró ellenállás) U/UTP cat.5 (4×2×0,51) csavart érpárral csatlakoztatva a vezetékes csatlakozás hossza elérheti a 2000 métert is. A vezetékes eszközök csatlakoztatásának minimális kábelhossza 1 méter.

**Gyűrűs csatlakozási móddal** ( hub – eszközök – hub) történő csatlakoztatás esetén a kábel maximális hossza 500 méter sodrott érpár használata esetén.

A Hub Hybrid csak a **Beam (radiális) topológiát** támogatja . **A Ring topológián** keresztüli kapcsolat az OS Malevich következő frissítéseiben valósul meg.

Hogyan kell kiszámítani a vezeték csatlakozási hosszát

### Telepítés és csatlakoztatás

Az érzékelők és eszközök felszerelése előtt győződjön meg arról, hogy az optimális helyet választotta ki, és az megfelel a használati útmutató feltételeinek. A vezetékeket el kell rejteni a szem elől, és olyan helyen kell elhelyezni, ahová a behatolók nehezen férhetnek hozzá, hogy csökkentsék a szabotázs valószínűségét. Ideális esetben a vezetékeket a falakba, a padlóba és/vagy a mennyezetbe kell rögzíteni. A végső telepítés előttellenőrizze a Fibra jelerősségét.

Csatlakoztassa az eszközöket a hubhoz négyeres kábellel. Két vezeték látja el árammal az eszközt (24 V és GND), a másik kettő (A és B) pedig a csatlakoztatott eszközök és a hub közötti adatcserére szolgál. Csatlakoztatáskor ügyeljen a vezetékek polaritására és bekötési sorrendjére.

Az eszközök két csatlakozási topológiával csatlakoznak a hubhoz: **Ring** és **Beam (Radiális huzalozás)** . Az ugyanarra a buszra csatlakoztatott eszközök párhuzamosan csatlakoznak a vezetékhez. A megbízhatóság növelése érdekében azt javasoljuk, hogy a vezetékes eszközöket egyenletesen ossza el az összes központ busz között. A csomóponti buszok függetlenek. Ezért, ha az egyik busz valamilyen okból meghibásodik, a többi busz eszközei tovább működnek.

Javasoljuk, hogy a vezetékes eszközöket a **Ring csatlakozási módszerrel csatlakoztassa** . Így, ha a vonal megszakad, az eszközök a **Beam (Radiális) kapcsolaton** keresztül csatlakoznak a Hub Hybridhez , és továbbra is továbbítják az eseményeket és riasztásokat a hubnak. A vonalszakadási hibáról értesítést küldünk a felhasználóknak és a biztonsági cégnek.

Ha **gyűrűs csatlakozási móddal** csatlakozik, egy szegmensenként csatlakoztasson két buszt, és csökkentse a vezetékes kapcsolat maximális hosszát 500 méterre (ha **sugárnyalábos (sugárvezetékes) csatlakozási módszerrel csatlakozik** - 2000 méterre).

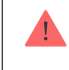

A Hub Hybrid csak a **Beam csatlakozást (radiális vezetékezést)** támogatja . **A gyűrűs kapcsolat** a következő OS Malevich frissítésekben valósul meg.

Az eszközök csatlakoztatásakor ne csavarja össze a vezetékeket; forrasztani őket. A sziréna kivezetéseibe behelyezett vezetékek végeit ónozni kell a csatlakozás megbízhatóságának növelése érdekében.

Kövesse a vezetékek polaritását és bekötési sorrendjét. Biztonságosan rögzítse a vezetékeket a kapcsokhoz. Ha a készülék teste kábelrögzítőket tartalmaz, rögzítse a kábelt kötőelemekkel.

#### **Érzékelő vagy eszköz csatlakoztatása:**

**1.** Áramtalanítsa és kapcsolja ki a hubot. Csatlakoztassa le a tartalék akkumulátort.

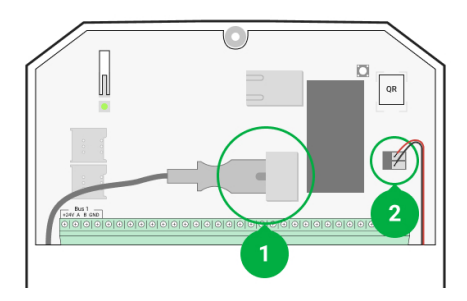

- **1** Külső tápegység
- **2** Tartalék akkumulátor
- **2.** Vezesse be a négyeres kábeleket a hubba. Csatlakoztassa a vezetékeket a Hub Hybrid busz csatlakozóihoz:

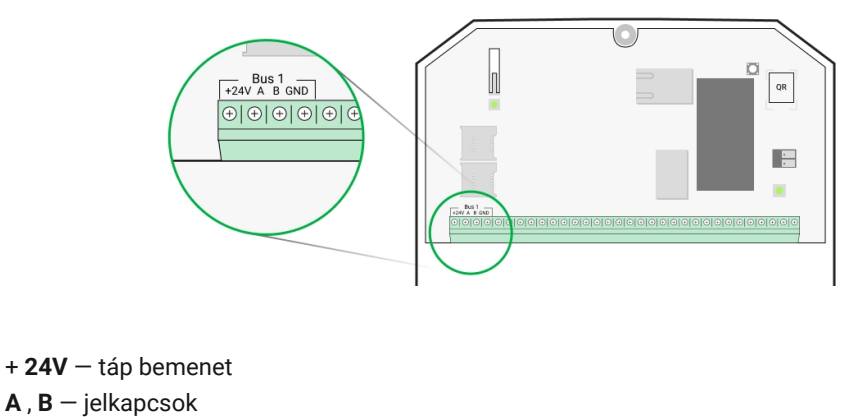

- 
- **GND** föld
- **3.** Csatlakoztassa a négyeres kábel másik végét a vonal első eszközének kivezetéseihez, ügyelve a polaritásra és a bekötési sorrendre. Biztonságosan rögzítse a kábelt a készülék kivezetéseihez.
- **4.** Ha egy másik eszköz csatlakozik a szegmenshez, készítse elő és csatlakoztassa a következő eszköz kábelét a csatlakozókhoz.

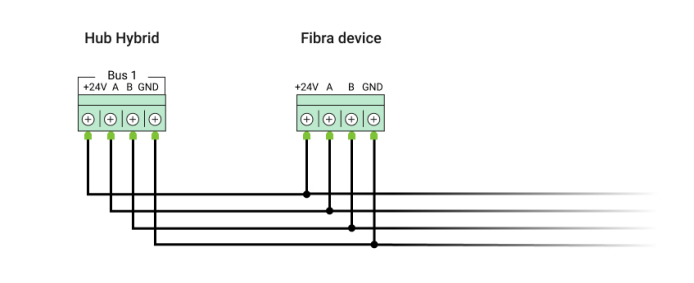

- + **24V** táp bemenet **А** , **B** — jelkapcsok **GND** — föld
- **5.** Szükség esetén csatlakoztasson más eszközöket a vonalhoz.
- **6.** Szereljen be egy 120 ohmos lezáró ellenállást a vonal utolsó eszközéhez a **Beam (Radiális) topológia** használatával . Egy lezáró ellenállás van beépítve a vonal utolsó eszközének A és

B kivezetése közé.

A **Ring topológiánál** nincs szükség lezáró ellenállásra. Ebben az esetben csatlakoztassa a vonal utolsó eszközét a hub következő buszához.

A lezáró ellenállások névleges értéke 120 Ω. A lezáró ellenállásokat a Hub Hybrid teljes készlete tartalmazza.

A Hub Hybrid csak a **Beam (radiális) topológiát** támogatja . **A gyűrűs topológia** a következő operációs rendszer Malevich frissítéseiben kerül megvalósításra.

#### További információ a csatlakozási módokról

- **7.** Csatlakoztassa az áramellátást a hubhoz, és kapcsolja be.
- **8.** Adjon hozzá eszközöket a rendszerhez manuálisan vagy buszkereséssel.
- **9.** Futtassa a **Fibra jeler**ő**sség** tesztet minden csatlakoztatott eszközön. Az ajánlott jelerősség két vagy három sáv. Ellenkező esetben ellenőrizze a vezetékek csatlakozását és integritását, vagy helyezze át a rendszereszközöket.

### Vezetékes eszközök hozzáadása

Kétféleképpen adhat hozzá vezetékes eszközöket: manuálisan és buszkereséssel. Hasznos néhány eszköz manuális hozzáadása – például ha egy hibás érzékelőt egy újra cserél. Az automatikus buszkeresés akkor hasznos, ha számos eszközt ad hozzá.

#### **Vezetékes eszköz manuális hozzáadása:**

- **1.** Nyissa meg az [alkalmazás PRO verzióját](https://translate.google.com/website?sl=auto&tl=hu&hl=hu&client=webapp&u=https://ajax.systems/software/) .
- **2.** Válassza ki azt az objektumot, amelyhez hozzá szeretné adni az eszközt.
- **3.** Lépjen az **Eszközök menüpontra** fület, és kattintson **az Eszköz hozzáadása** elemre .
- **4.** Nevezze el az eszközt, olvassa be, vagy írja be a QR-kódot (elérhető az eszköz testén és a csomagoláson), válasszon egy helyiséget és egy csoportot (ha a [csoportos mód](https://support-ajax-systems.translate.goog/en/ajax-group-mode/?_x_tr_sl=auto&_x_tr_tl=hu&_x_tr_hl=hu&_x_tr_pto=wapp) engedélyezve van).
- **5.** Kattintson a **Hozzáadás** gombra .

#### **Eszközök hozzáadása buszszkenneléssel:**

- **1.** Nyissa meg az [alkalmazás PRO verzióját](https://translate.google.com/website?sl=auto&tl=hu&hl=hu&client=webapp&u=https://ajax.systems/software/) .
- **2.** Válassza ki azt az objektumot, amelyhez az eszközöket hozzá szeretné adni.
- 3. Lépjen az Eszközök menüpontra **d** lapon.
- **4.** Kattintson **az Eszköz hozzáadása** elemre .
- **5.** Kattintson **a Scan Bus** elemre .
- **6.** A hub elindítja a buszkeresési folyamatot.

A buszkeresés után a PRO alkalmazás megjeleníti a hubhoz csatlakoztatott vezetékes eszközök listáját. A listában szereplő eszközök olyan buszok szerint vannak rendezve, amelyekhez fizikailag csatlakoznak.

Alapértelmezés szerint az eszköz megnevezése tartalmazza annak nevét és azonosítóját. Egy eszköz és a hub párosításához szerkessze a nevét, rendelje hozzá egy helyiséghez és egy csoporthoz, ha a csoport mód be van kapcsolva.

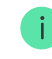

Ahhoz, hogy a telepítő mérnök helyesen nevezhesse el az eszközt, vagy rendeljen hozzá egy helyiséget és egy csoportot, két módszert biztosítunk az eszközazonosításra: LED jelzéssel és riasztással.

#### **1. módszer: LED jelzéssel**

A buszkeresés után a PRO alkalmazás megjeleníti a hubhoz csatlakoztatott vezetékes eszközök listáját.

Kattintson bármelyik eszközre a listában. Kattintás után a készülék LED-je villogni kezd. Az eszköz azonosítása után kösse a hubhoz.

#### **Eszköz párosítása hubbal:**

- **1.** Kattintson az eszközre a listában.
- **2.** Adjon nevet az eszköznek.
- **3.** [Ha a csoportos mód](https://support-ajax-systems.translate.goog/en/ajax-group-mode/?_x_tr_sl=auto&_x_tr_tl=hu&_x_tr_hl=hu&_x_tr_pto=wapp) be van kapcsolva, adjon meg egy szobát és egy csoportot .
- **4.** Kattintson **a Mentés** gombra .
- **5.** A párosított eszköz eltűnik a hozzáadható eszközök listájáról.

#### **2. módszer: Riasztással**

Kattintson az **Érzékelők hozzáadása** riasztással gombra. A gomb a PRO alkalmazás képernyőjének jobb felső sarkában jelenik meg.

Indítson riasztást. Például sétáljon el egy mozgásérzékelő előtt, nyomja meg bármelyik gombot a billentyűzeten, vagy indítsa el a sziréna szabotázsát.

Kioldás után az érzékelő a lista elejére kerül az **Érzékelők riasztás** kategóriában. A készülék 5 másodpercig ebben a kategóriában marad, majd visszalép a buszkategóriába. Az eszköz azonosítása után kösse a hubhoz.

#### **Eszköz párosítása hubbal:**

- **1.** Kattintson az eszközre a listában.
- **2.** Adjon nevet az eszköznek.
- **3.** Adjon meg egy szobát és egy csoportot, ha a [csoport mód](https://support-ajax-systems.translate.goog/en/ajax-group-mode/?_x_tr_sl=auto&_x_tr_tl=hu&_x_tr_hl=hu&_x_tr_pto=wapp) engedélyezve van.
- **4.** Kattintson **a Mentés** gombra .
- **5.** A párosított eszköz eltűnik a hozzáadható eszközök listájáról.

A vezetékes eszközök állapotának frissítése a ping periódustól függ (a Jeweller/Fibra beállításaiban módosítható).

Ha a hubhoz már fel van véve a maximális számú eszköz (a Hub Hybrid esetében az alapértelmezett érték 100), akkor egy hibaértesítést kap, amikor hozzáad egyet.

A csatlakoztatott Ajax eszközök csak egy hubbal működnek. Új hubhoz hozzáadva ezek az eszközök nem törlődnek a régi hub eszközeinek listájáról. Ezt az Ajax PRO alkalmazáson keresztül kell megtenni.

### Hub Hybrid beállításai

A vezérlőpult beállításai módosíthatók az Ajax PRO alkalmazásokban. A beállítások módosításához:

- **1.** Jelentkezzen be az [alkalmazás PRO verziójába](https://translate.google.com/website?sl=auto&tl=hu&hl=hu&client=webapp&u=https://ajax.systems/software/%23engineers) .
- **2.** Válasszon ki egy objektumot a listából.
- 3. Lépjen az Eszközök menüpontra **m**enü.
- **4.** Válasszon elosztót.
- **5.** Nyissa meg a **Beállításokat** a fogaskerék ikonra kattintva $\mathcal{Q}$ .
- **6.** Válasszon ki egy beállítási kategóriát, és hajtsa végre a módosításokat. A módosítások elvégzése után kattintson a **Vissza** gombra az új beállítások mentéséhez.

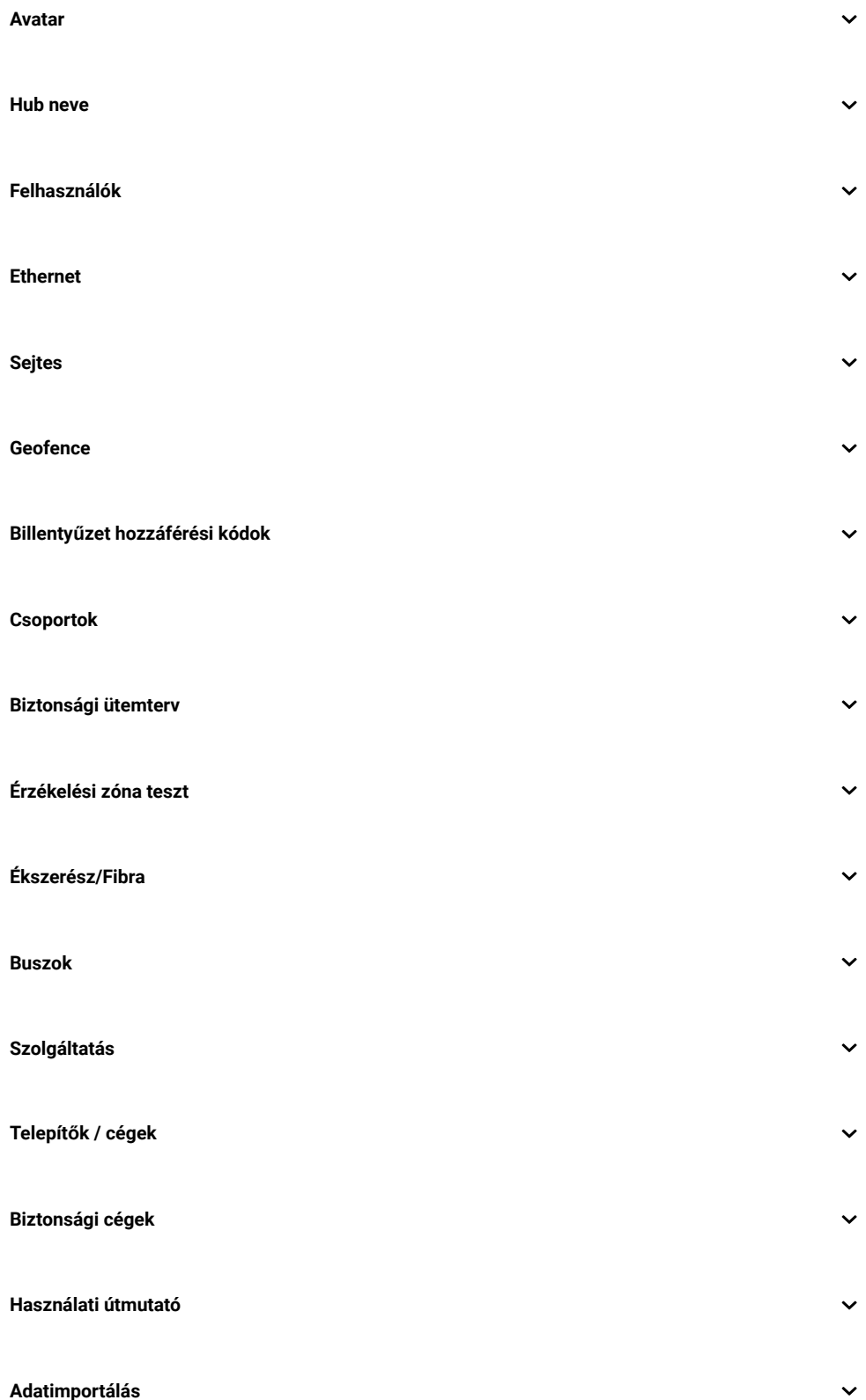

### Hub beállítások visszaállítása

A hub visszaállítása a gyári beállításokra:

- **1.** Kapcsolja be a hubot, ha ki van kapcsolva.
- **2.** Távolítsa el az összes felhasználót és telepítőt a hubból.
- **3.** Tartsa lenyomva a bekapcsológombot 30 másodpercig a hub panelen lévő LED jelzőfény pirosan villogni kezd.
- **4.** Távolítsa el a hubot a fiókjából.

### Események és riasztások értesítései

Az Ajax biztonsági rendszer push értesítésekkel, SMS-ekkel és telefonhívásokkal tájékoztatja a felhasználókat a riasztásokról és eseményekről.

#### [Hogyan értesíti az Ajax a felhasználókat a riasztásokról?](https://support-ajax-systems.translate.goog/en/how-ajax-send-alarms/?_x_tr_sl=auto&_x_tr_tl=hu&_x_tr_hl=hu&_x_tr_pto=wapp)

A Hub Hybrid nem támogatja a VoLTE (Voice over LTE) technológiát használó hívásokat és SMS-átvitelt. SIM kártya vásárlása előtt győződjön meg arról, hogy az csak a GSM szabványt támogatja.

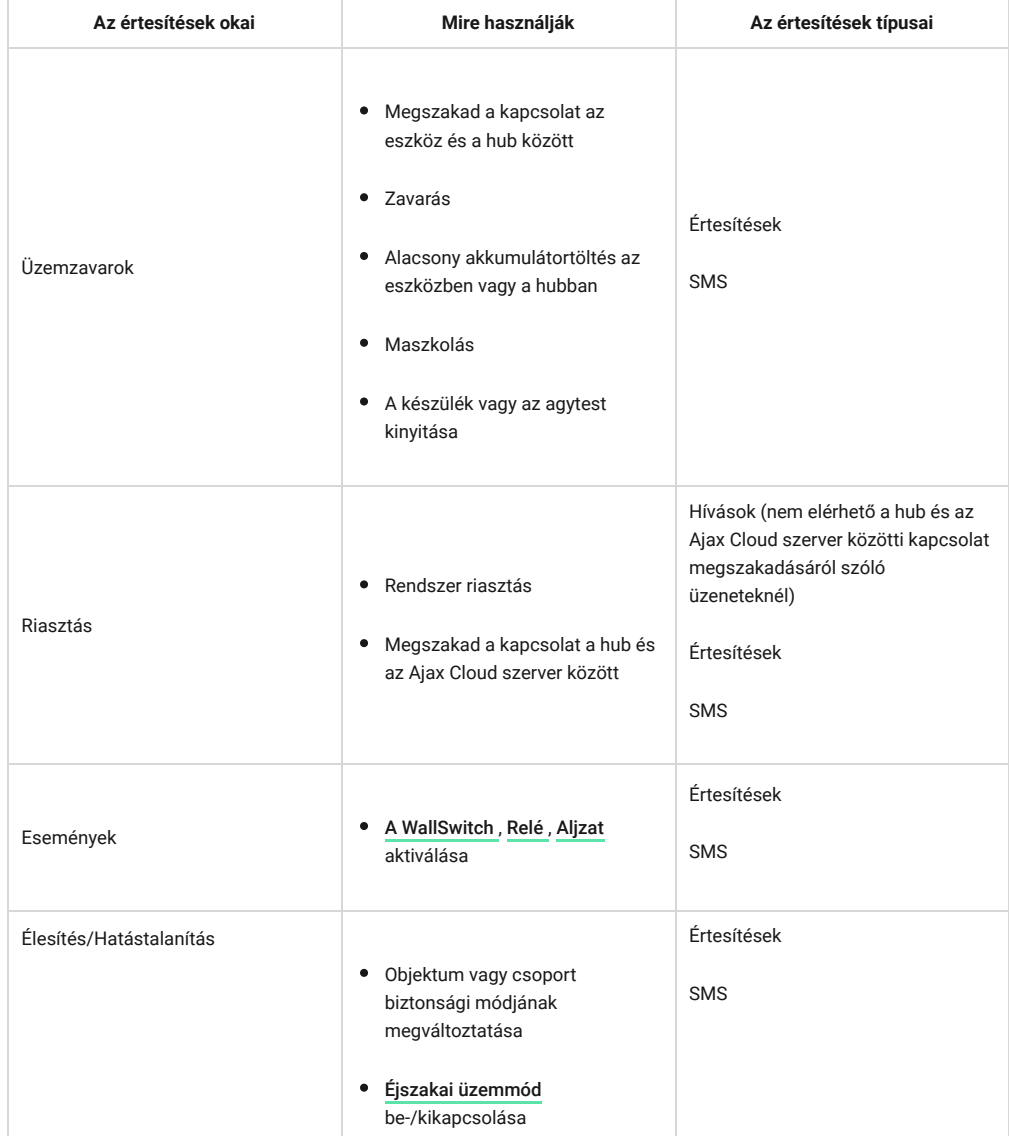

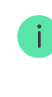

A hub nem értesíti a felhasználókat és a biztonsági céget a nyitásérzékelők hatástalanított módban történő kioldásáról, amikor a csengő funkció engedélyezve van és konfigurálva van. A nyitásról csak a rendszerhez csatlakoztatott szirénák értesítenek.

[Mi az a Chime](https://support-ajax-systems.translate.goog/en/what-is-opening-alerts/?_x_tr_sl=auto&_x_tr_tl=hu&_x_tr_hl=hu&_x_tr_pto=wapp)

# Csatlakozás a biztonsági cég felügyeleti állomásához

A távfelügyeletnek rendszerértesítést kapó cégek listája az Ajax alkalmazás **Biztonsági cégek menüjében található:**

Eszközök → Hub → Beállítások → Biztonsági cégek.

Válasszon ki egy biztonsági céget, és kattintson a **Monitoring Request küldése** gombra . Ezt követően a biztonsági cég felveszi Önnel a kapcsolatot, hogy megbeszéljék a csatlakozási feltételeket. Ön is felveheti a kapcsolatot a cég képviselőivel, hogy megegyezzen a csatlakozásról. A biztonsági cég telefonszáma, e-mail címe és webhelye elérhető az Ajax alkalmazásban.

A hubot a biztonsági cég e-mailjével is csatlakoztathatja a CMS-hez. Ehhez a **Biztonsági cégek** menüben kattintson a levél ikonra, írja be e-mail címét, majd kattintson a **Folytatás** gombra . Erősítse meg cégválasztását, és kattintson a **Kérés elküldése** gombra .

# További jellemzők

# Videó megfigyelő

A biztonsági rendszerhez külső gyártók kamerái is csatlakoztathatók: az RTSP protokoll támogatásának köszönhetően megvalósul az IP-kamerákkal és a Dahua, Hikvision, Safire, EZVIZ és Uniview DVR-ekkel való integráció.

A rendszerhez legfeljebb 25 videó megfigyelő eszköz csatlakoztatható.

[Hogyan adjunk hozzá kamerát az Ajax biztonsági rendszerhez](https://translate.google.com/website?sl=auto&tl=hu&hl=hu&client=webapp&u=https://ajax.systems/how-to-connect-camera-to-ajax/)

# Forgatókönyvek

A Hub Hybrid 32 forgatókönyv létrehozását teszi lehetővé, és minimalizálja az emberi tényező biztonságra gyakorolt hatását. A hub ütemterv szerint tudja kezelni a teljes létesítmény vagy csoport biztonságát; aktiválja a füstgépet, ha behatolók lépnek be a helyiségbe; áramtalanítsa a helyiséget, és tűz esetén kapcsolja be a vészvilágítást; szivárgás esetén zárja el a vizet; világítóberendezések, elektromos zárak, redőnyök és garázskapuk vezérlése – a biztonsági mód gombnyomással vagy érzékelő riasztással történő megváltoztatásakor.

[A forgatókönyv létrehozása és testreszabása](https://support-ajax-systems.translate.goog/en/manuals/scenarios/?_x_tr_sl=auto&_x_tr_tl=hu&_x_tr_hl=hu&_x_tr_pto=wapp)

# Fénykép ellenőrzése

A Hub Hybrid támogatja a MotionCam és a MotionCam Outdoor vezeték nélküli mozgásérzékelőket is. Kioldáskor az érzékelők sorozatfelvételeket készítenek, amelyek segítségével kiértékelheti a létesítményben zajló események időbeli alakulását. Ez mentesíti a felhasználókat a szükségtelen szorongástól, és megakadályozza, hogy a biztonsági cégek szükségtelen járőrszolgálatokat küldjenek.

Az érzékelő élesítve aktiválja a kamerát, és mozgást érzékel. Csak az események hírfolyamához hozzáféréssel rendelkező felhasználók, valamint a biztonsági cég felhatalmazott alkalmazottai láthatják a vizuális riasztási ellenőrzéseket, feltéve, hogy a biztonsági rendszer csatlakoztatva van a távfelügyelethez.

Ha **a Photo on Demand** funkció be van kapcsolva, az érzékelők a megfelelő jogosultságokkal rendelkező rendszerhasználó vagy PRO felhasználó parancsára készíthetnek fényképet. A fényképezés mindig regisztrálva van a hub eseményfolyamában.

A felvételeket az átvitel minden szakaszában titkosítás védi. Ezeket az Ajax Cloud szerveren tárolják, és nem dolgozzák fel vagy elemezték őket.

#### [Tudj meg többet](https://support-ajax-systems.translate.goog/en/photos-on-demand/?_x_tr_sl=auto&_x_tr_tl=hu&_x_tr_hl=hu&_x_tr_pto=wapp)

### Karbantartás

Rendszeresen ellenőrizze a Hub Hybrid és a csatlakoztatott eszközök működését. Az ellenőrzések optimális gyakorisága háromhavonta egyszer. Tisztítsa meg az agyházat a portól, pókhálótól és egyéb szennyeződésektől, amint azok kikerülnek. Használjon puha, száraz ruhát, amely alkalmas a berendezés ápolására.

Ne használjon alkoholt, acetont, benzint és egyéb aktív oldószereket tartalmazó anyagokat a készülék tisztításához.

### Műszaki adatok

#### [Tudj meg többet](https://translate.google.com/website?sl=auto&tl=hu&hl=hu&client=webapp&u=https://ajax.systems/products/hub-hybrid/specs/)

### Teljes szett

- **1.** Hub Hybrid (2G) vagy Hub Hybrid (4G).
- **2.** Tápkábel.
- **3.** Hálózati kábel.
- **4.** Burkolat.
- **5.** Nyolc 120 Ω-os lezáró ellenállás.
- **6.** Szerelőkészlet.
- **7.** Gyors üzembe helyezési útmutató.

### Garancia

Az AJAX SYSTEMS MANUFACTURING Korlátolt Felelősségű Társaság termékeire a garancia a vásárlástól számított 2 évig érvényes.

Ha az eszköz nem működik megfelelően, először forduljon az Ajax műszaki támogatásához. A legtöbb esetben a technikai problémák távolról is megoldhatók.

[Garanciális kötelezettségek](https://translate.google.com/website?sl=auto&tl=hu&hl=hu&client=webapp&u=https://ajax.systems/warranty)

[Felhasználói Szerz](https://translate.google.com/website?sl=auto&tl=hu&hl=hu&client=webapp&u=https://ajax.systems/end-user-agreement)ődés

**Lépjen kapcsolatba a műszaki támogatással:**

• [email](https://support-ajax-systems.translate.goog/cdn-cgi/l/email-protection?_x_tr_sl=auto&_x_tr_tl=hu&_x_tr_hl=hu&_x_tr_pto=wapp#6c1f191c1c031e182c0d060d14421f151f1809011f)

[Távirat](https://translate.google.com/website?sl=auto&tl=hu&hl=hu&client=webapp&u=https://t.me/AjaxSystemsSupport_Bot)

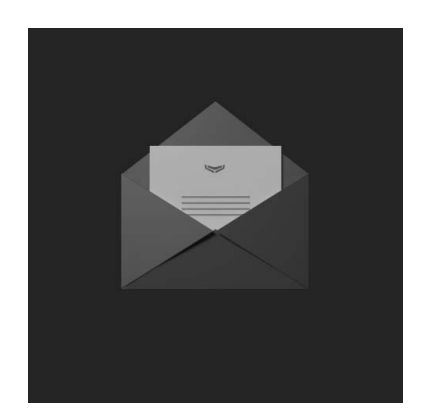

Iratkozzon fel a biztonságos életről szóló hírlevélre. Nincs spam

Email **Iratkozz fel**